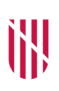

- **G** CONSELLERIA
- O HISENDA
- I I ADMINISTRACIONS
- **B** PÚBLIQUES
- $\angle$  ESCOLA BALEAR **ADMINISTRACIÓ PÚBLICA**

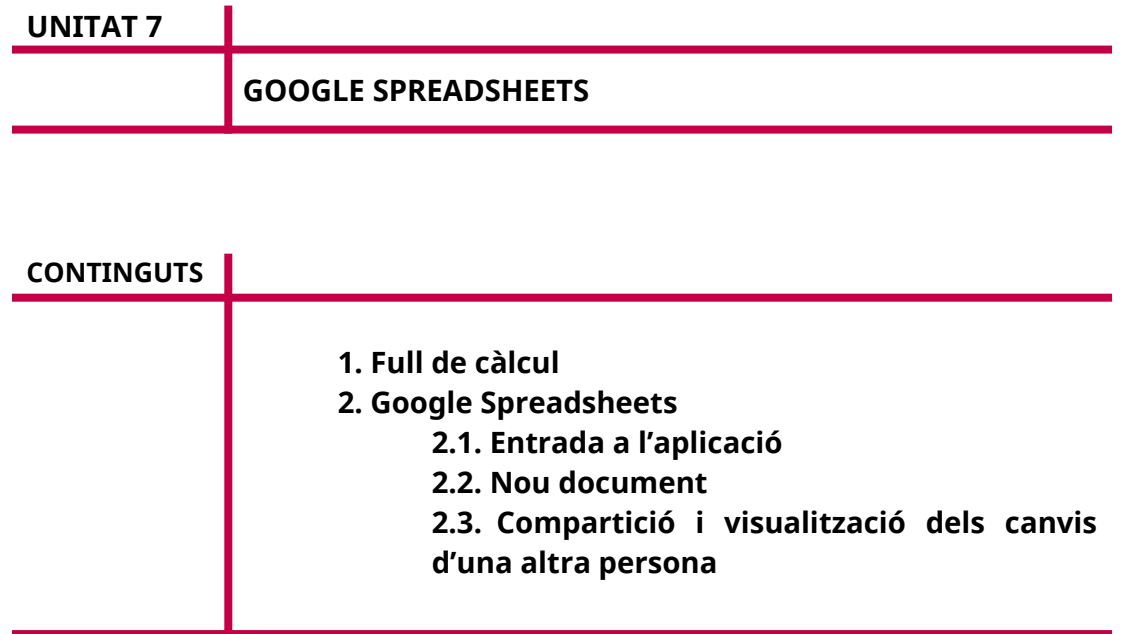

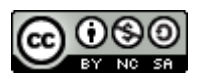

Autoria: Sebastià A. Verger i Víctor Blanch Data d'elaboració: 2017 Data d'actualització: 2020 Aquesta obra es difon mitjançant la llicència [Creative Commons Reconocimiento-](http://creativecommons.org/licenses/by-nc-sa/4.0/)[NoComercial-CompartirIgual 4.0 Internacional](http://creativecommons.org/licenses/by-nc-sa/4.0/).

#### **1. Full de càlcul**

Un full de càlcul és un programa informàtic que permet manipular dades numèriques i alfanumèriques disposades en forma de taules. Normalment, és possible fer càlculs complexos amb fórmules i funcions. A partir d'aquestes es poden dibuixar tot tipus de gràfics.

Les taules dels fulls de càlcul comprenen els conceptes de *cel·la*, *fila* i *columna*. Una cel·la és la intersecció d'una fila i una columna. Les files estan etiquetades per nombres consecutius, mentre que les columnes estan etiquetades segons la disposició de les lletres en l'abecedari.

Gràcies a la versatilitat dels fulls de càlcul moderns, s'utilitzen de vegades per fer petites bases de dades, informes…

És important remarcar que Google Docs i Google Spreadsheets estan dissenyats de manera molt semblant. Moltes funcionalitats són la mateixes, per això una bona part del manual és igual o molt similar.

#### **2. Google Spreadsheets**

Google Spreadsheets és el full de càlcul de Google i forma part del paquet ofimàtic de Google al núvol.

Podem crear, modificar i compartir fulls de càlcul en línia només amb el navegador, sense necessitat de programari específic.

En aquesta unitat s'explicaran les eines i les opcions per fer feina en equip i de manera col·laborativa amb Google Spreadsheets. L'ús d'un processador de text és contingut d'altres cursos.

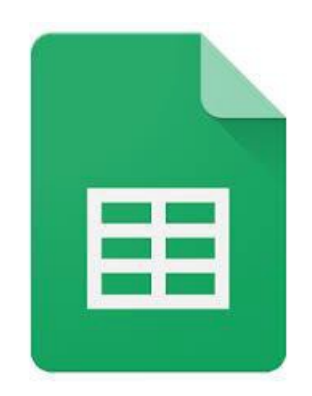

FIGURA 1. Icona de Google Spreadsheets.

# **2.1. Entrada a l'aplicació**

Per entrar a l'aplicació, cal accedir a *[https://docs.google.com/spreadsheets](http://localhost:51235/Unitat_5/Per%20accedir%20anar%20a%20la%20direcci%C3%B3%20web%20https:/docs.google.com/spreadsheets%20i%20entrar%20amb%20les%20credencials%20del%20compte%20de%20Google.%20Una%20vegada%20entrat%20ens%20trobarem%20la%20seg%C3%BCent%20pantalla:)* amb les credencials del compte de Google. En entrar-hi, hi ha la pantalla següent:

| ≡ | Google Fulls de càlcul | Q<br>Cerca |                                                     |       |              |    |   | 冊 |  |
|---|------------------------|------------|-----------------------------------------------------|-------|--------------|----|---|---|--|
|   | Avui                   |            | Qualsevol n'és el propietari » Últims oberts per mi |       | $\mathbf{H}$ | ÁZ |   |   |  |
|   | Càlculs<br>宙           |            | jo                                                  | 17:24 |              |    | ŧ |   |  |
|   |                        |            |                                                     |       |              |    |   |   |  |
|   |                        |            |                                                     |       |              |    |   |   |  |
|   |                        |            |                                                     |       |              |    |   |   |  |

FIGURA 2. Entrada a l'aplicació.

En aquesta pantalla hi ha els documents als quals hem accedit, i que hem editat o dels quals som propietaris. Com amb Google Docs, podem crear un nou document amb el botó vermell que hi ha a baix, a la dreta.

# **2.2. Nou document**

Si cream un nou document, surt la pantalla següent:

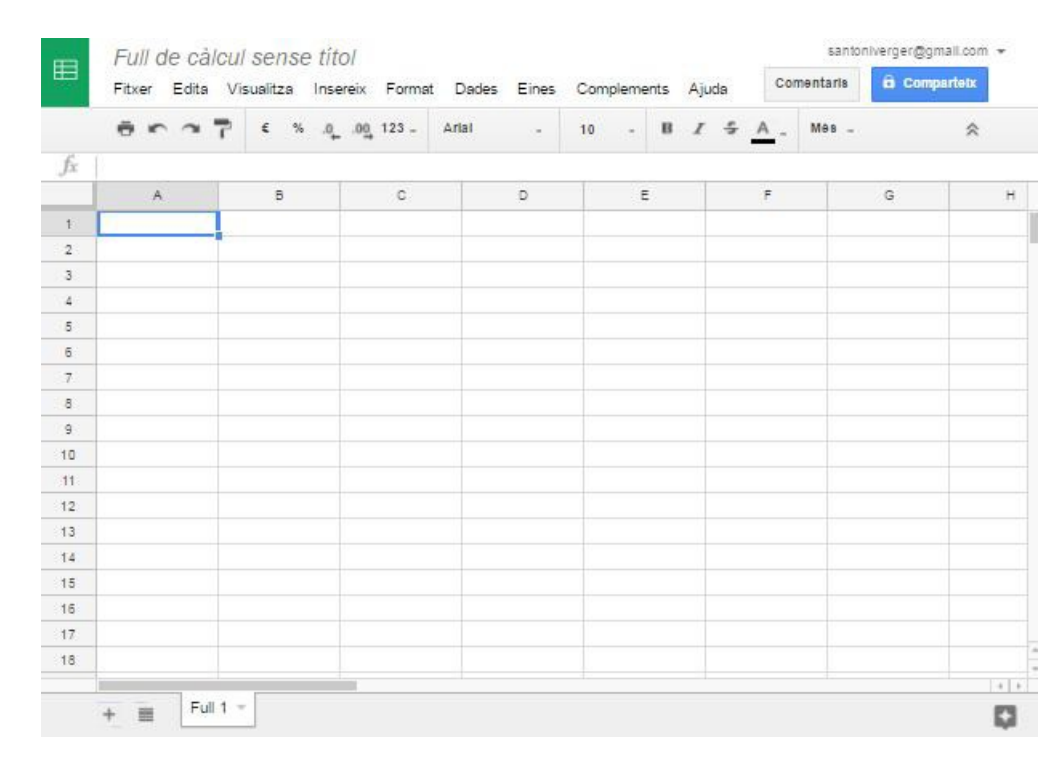

FIGURA 3. Nou document.

Les opcions d'aquest nou full de càlcul són:

- **Títol**. Quan el full de càlcul és nou, apareix com un full de càlcul sense títol. Per canviar-lo, s'hi ha de fer clic.
- **Fitxer**. Es poden fer les accions següents:
	- o Crear un altre arxiu de Google, com ara un document, un full de càlcul…
	- o Obrir un document desat.
	- o Compartir.
	- o Veure l'historial de versions (es veurà més endavant).
	- o Fer una còpia del document.
	- o Esborrar-lo.
	- o Canviar-ne l'idioma (no traduir-lo).
	- o Baixar-lo al nostre ordinador com a PDC, .doc, .txt…
	- o Publicar-lo en un web.
	- o Enviar un correu als col·laboradors.
	- o Enviar el document com a fitxer adjunt.
	- o Veure els detalls del full de càlcul.
	- o Configurar el full de càlcul
	- o Imprimir-lo.

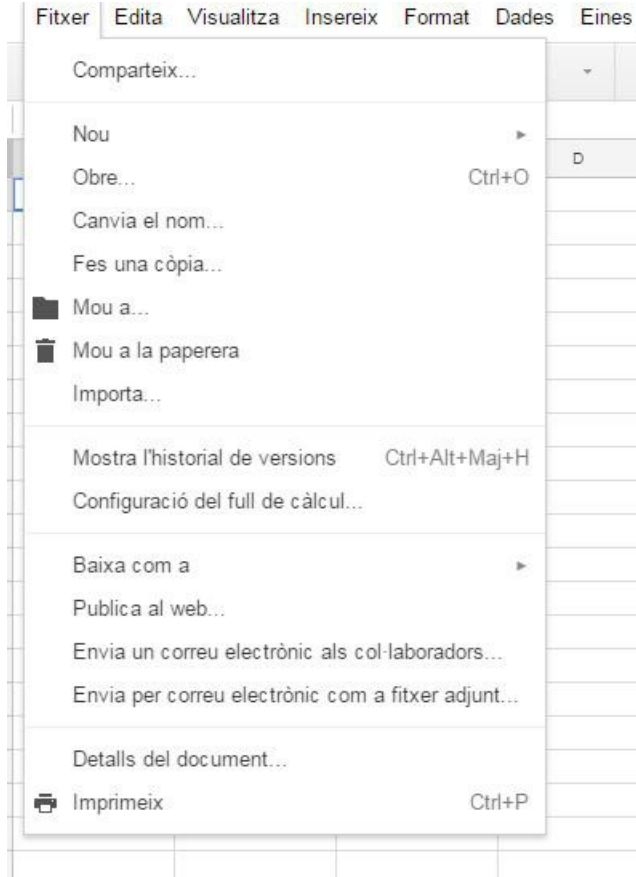

#### FIGURA 4. Menú «Fitxer».

- **Edita**:
	- o Desfés: Desfà la darrera acció.
	- o Refés: Refà la darrera acció si abans s'ha desfet.
	- o Retalla: Esborra i guarda allò que s'ha seleccionat en el porta-retalls.
	- o Copia: Guarda una còpia del que s'ha seleccionat en el porta-retalls.
	- o Enganxa: Insereix en el document en què tenim el punter el contingut del porta-retalls.
	- o Porta-retalls web: Si hem copiat o retallat elements, permet veure el que tenim guardat en el porta-retalls.
	- o Cerca i substitueix.
	- o Suprimeix els valors: Esborra els valors de les cel·les seleccionades.
	- o Suprimeix la fila (nombre): La fila s'elimina del full de càlcul.
	- o Suprimeix la columna (lletra): La columna s'elimina del full de càlcul.
	- o Suprimeix les cel·les i les mou cap amunt.
	- o Suprimeix les cel·les i les mou cap a l'esquerra.
	- o Esborra les notes.

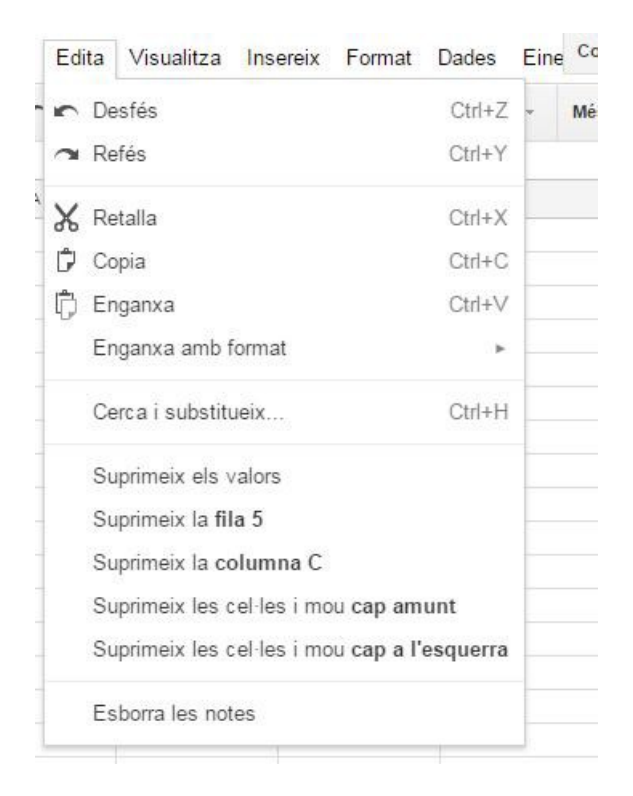

FIGURA 5. Menú «Edita».

- **Visualitza**: Podem decidir quines eines volem veure en pantalla, a més de les línies i columnes que volem bloquejar perquè no es vegin.
	- o Immobilitza: Immobilitza i bloqueja en pantalla una sèrie de files i columnes.
	- o Quadrícules: Ensenya les quadrícules del full.
	- o Intervals protegits: Protegeix intervals per evitar-ne l'edició.
	- o Barra de fórmules: Permet editar les fórmules i activar les ajudes.
- o Controls compactes.
- o Pantalla completa.

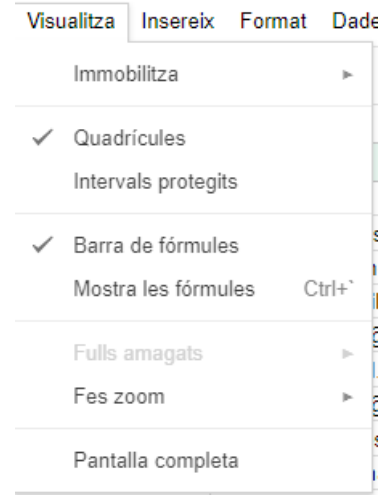

FIGURA 6. Menú «Visualitza».

- **Insereix**
	- o Fila a dalt: Insereix una fila sobre la cel·la seleccionada.
	- o Fila a baix: Insereix una fila sota la cel·la seleccionada.
	- o Columna a l'esquerra: Insereix una columna a l'esquerra de la cel·la seleccionada.
	- o Columna a la dreta: Insereix una columna a la dreta de la cel·la seleccionada.
	- o Insereix cel·les i les mou cap avall.
	- o Insereix cel·les i les mou cap a la dreta.
	- o Full nou: Insereix aquest element en el mateix document.
	- o Comenta: Anotació en un punt del document.
	- o Nota: Insereix un element Keep.
	- o Funció: Activa l'assistent de fórmules.
	- o Enllaça: Insereix un hiperenllaç.
	- o Formulari: Insereix un element de Google Forms.
	- o Gràfic: Permet inserir dades des d'un full de càlcul i diferents gràfics, com ara barres, columnes, línies o cercles.
	- o Imatge: Insereix una imatge que tenim a Google Fotos, al nostre dispositiu o en un web.
	- o Enllaça: Insereix un hiperenllaç.

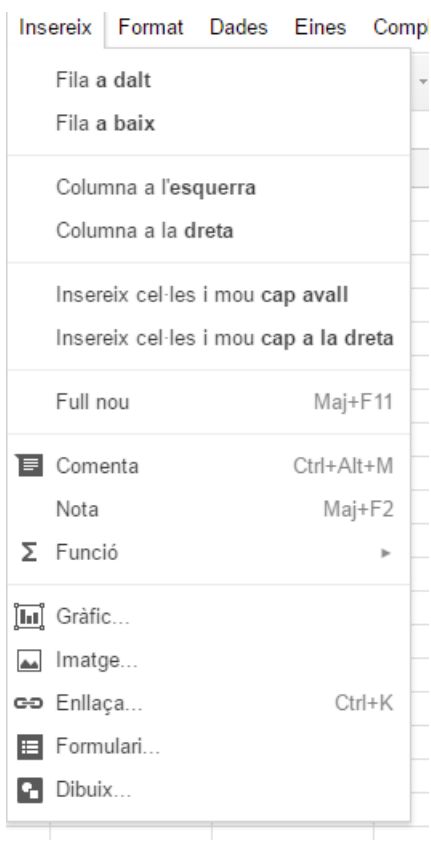

FIGURA 7. Menú «Insereix».

- **Format**: Els mateixos elements que s'han vist a Google Docs:
	- o Negreta.
	- o Cursiva.
	- o Subratllat.
	- o Ratllat.
	- o Superíndex.
	- o Subíndex.
	- o Mida de lletra.
	- o Alinea: Indica aquesta propietat per a una cel·la o un conjunt de cel·les.
	- o Combina les cel·les: Si en tenim dues o més de seleccionades, les podem combinar en una de sola.
	- o Ajustament de text: Propietat del text en la cel·la (ajustat, multilineal…).
	- o Rotació de text.
	- o Format condicional.
	- o Colors alterns.
	- o Esborra el format i deixa el contingut.

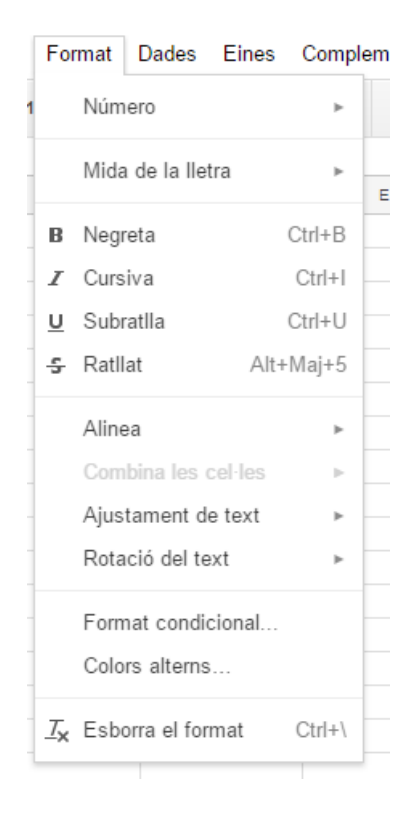

FIGURA 8. Menú «Format».

# **Eines***:*

- o Crea un formulari: Genera un formulari a partir del full de càlcul.
- o Editor de scripts: Avançant, permet crear scripts que després s'executaran en el nostre document.
- o Verificació ortogràfica.
- o Activa la compleció automàtica: Ens mostra continguts inserits en altres punts del document si coincideixen amb la part ja escrita del nou contingut.
- o Regles de notificació: Podem triar si volem rebre avisos quan un altre usuari modifiqui el full.
- o Protegeix el full: Ningú no pot modificar el full mentre aquesta opció està activa.

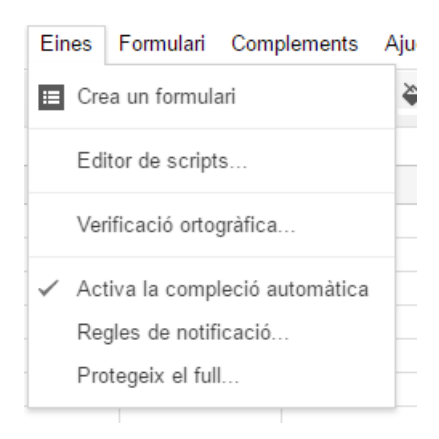

FIGURA 9. Menú «Eines».

 **Complements**: Permet instal·lar components creats per altres persones. És recomanable navegar pel que ja hi ha.

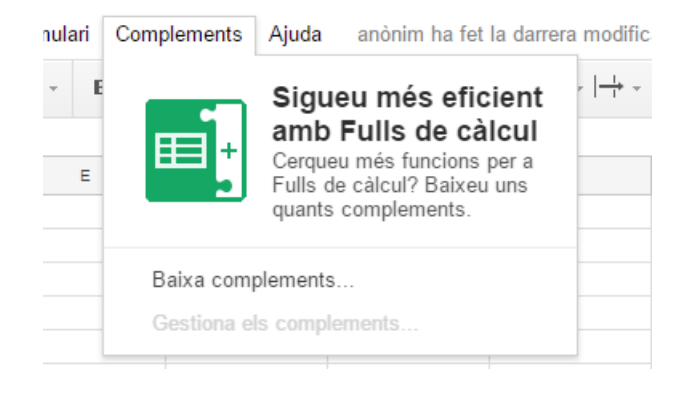

FIGURA 10. Complements.

**Ajuda.**

# **2.3 Compartició i visualització de canvis d'una altra persona**

En treballar més d'una persona en un document, es crea el que anomenam *historial de versions.*

Nota: Algunes parts de l'aplicació no estan traduïdes, per això surt en anglès.

Després de fer clic a l'opció «Comparteix» del menú «Fitxer», surt la pantalla següent:

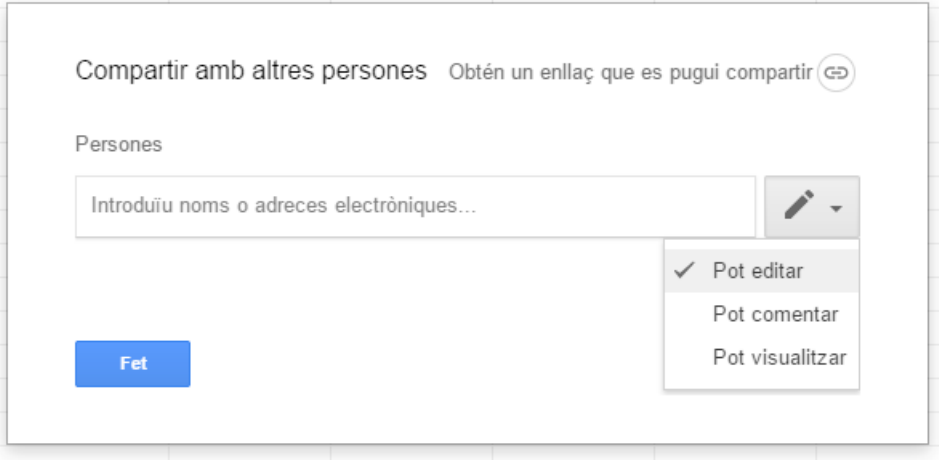

FIGURA 12. Compartir*.*

En aquest espai podem indicar el correu electrònic del persona amb la qual volem compartir el full de càlcul i les opcions d'editar, comentar i visualitzar.

Una vegada compartit, l'altra persona rebrà un correu electrònic en el qual se li indicarà que ja té accés al document.

L'historial de versions mostra la llista de les que s'han fet:

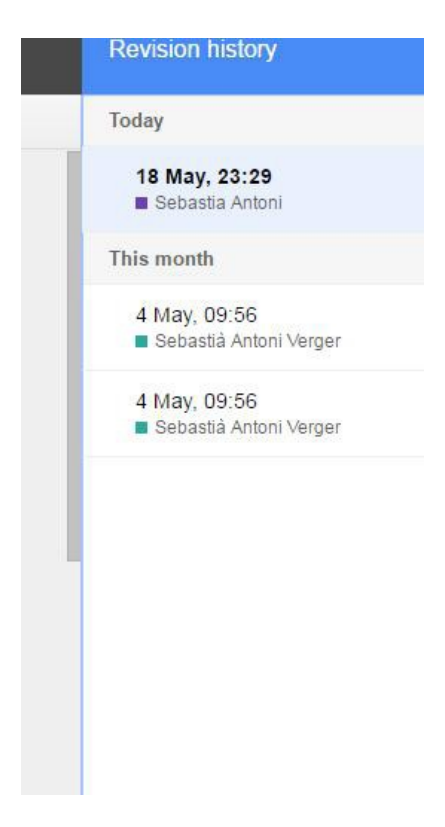

FIGURA 13. Historial de versions.

Les modificacions dels altres surten en un color diferent i amb el nom.

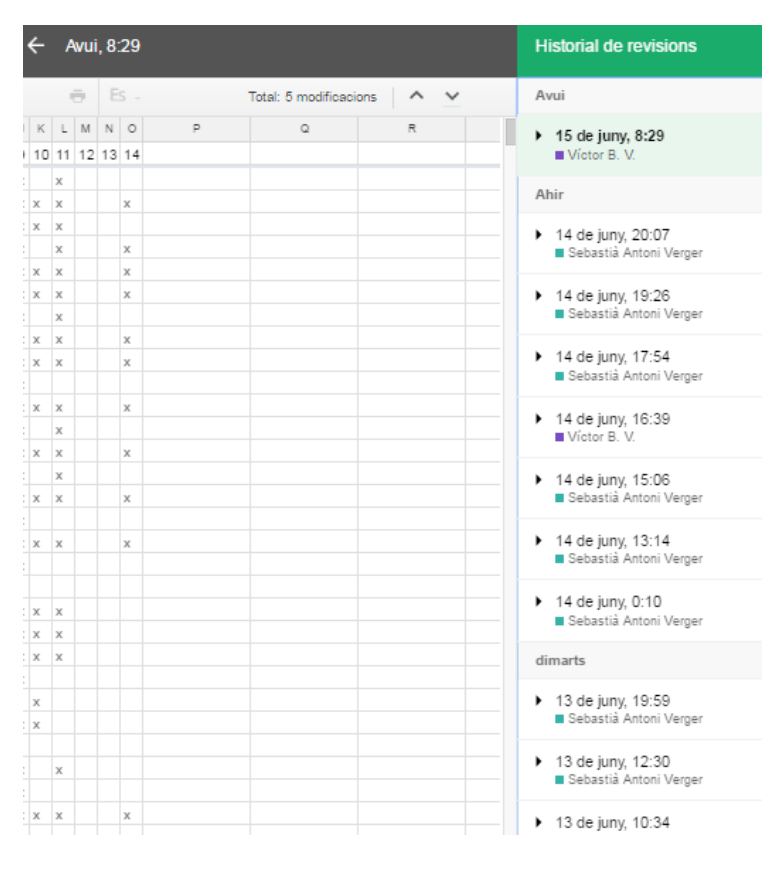

FIGURA 14. Historial de versions.